## One College: Accessing Drop Rosters

## **Drop any student who never attended your class. Do NOT drop a student who attended and for who you have recorded any positive attendance hours.**

Login to your SBCC Pipeline at <http://www.sbcc.edu/>. If you need assistance in logging in to your Pipeline, follow the instructions at "Find Account".

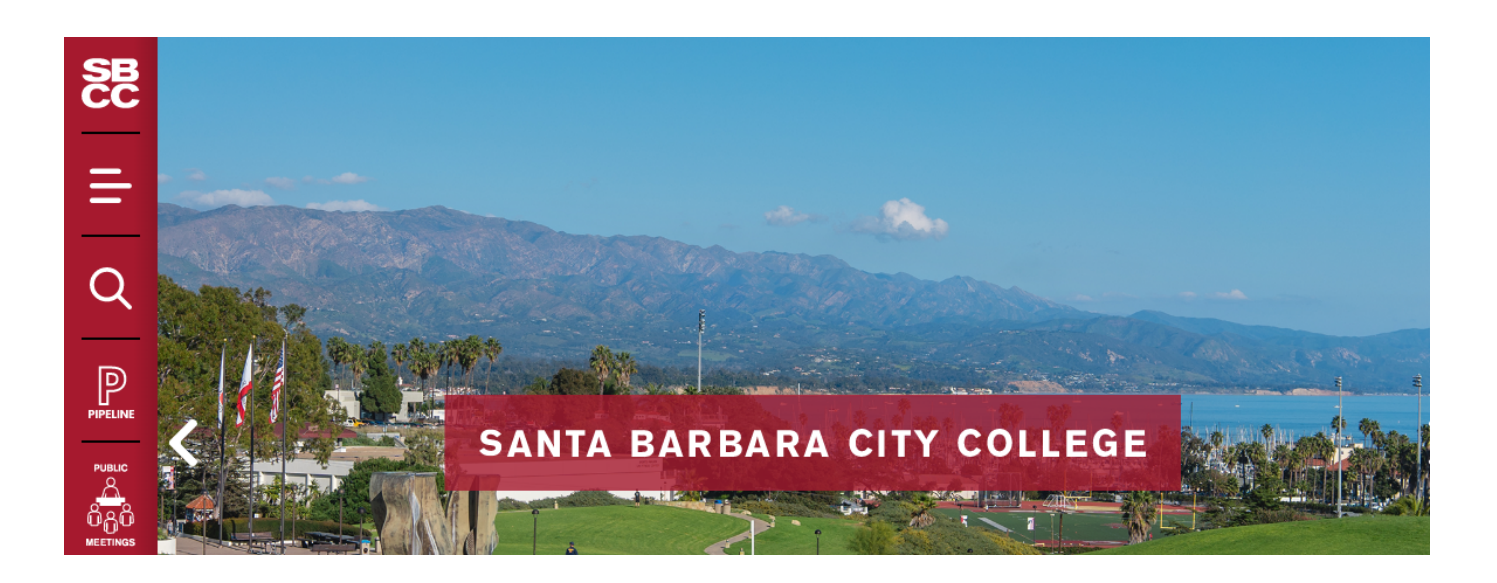

Select the "Faculty" tab.

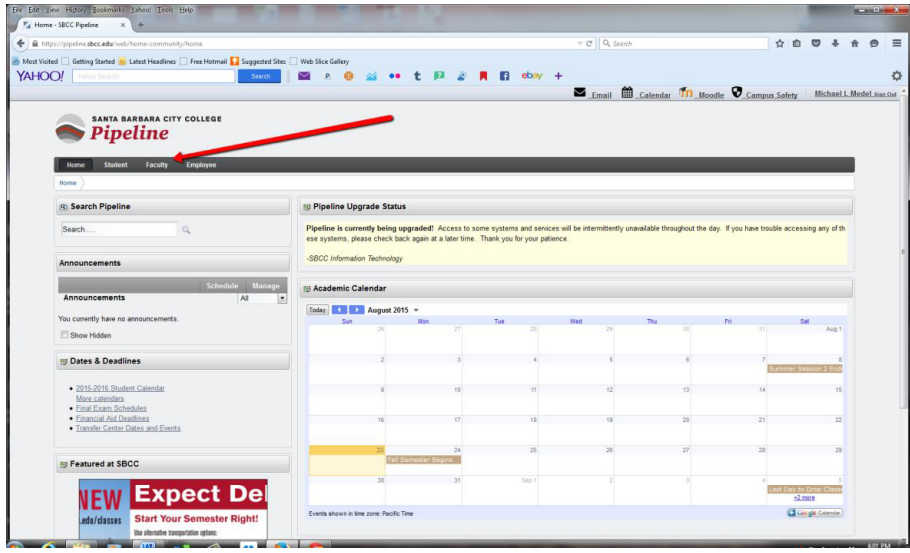

## Click on "Class Management" and then "Drop Rosters"

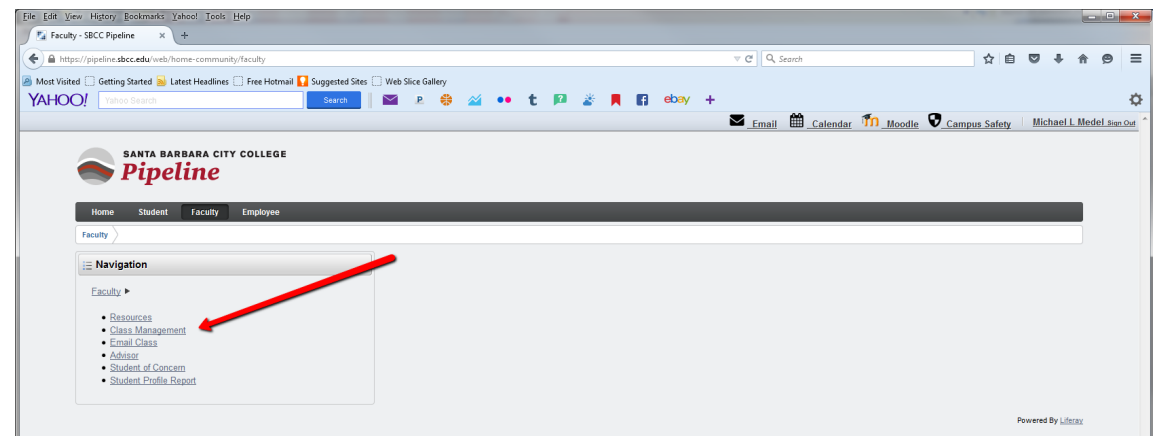

Select the term and click "Submit".

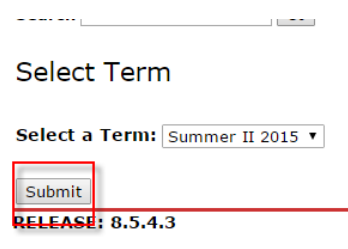

© 2015 Ellucian Company L.P. and its aff

Select the students who never attended your class that you wish to drop.

Drop Students by Course: Summer I 2015

To drop a student, click the Drop box. A check mark will appear. When done, click the Submit Students button at the bottom<br>Submit Students button before leaving each page or your transaction will not process. Confirmation

If the deadline to drop a student has passed, you will receive an error message and the drop will not be processed. DROP DEAI<br>the end of the 9th week for full semester classes or 60% of a short-term class. Remember, if a s

If you drop a student by mistake, you may re-instate the student through Admissions & Records.

Please click the Submit Students button often. There is a 60 minute time limit on this screen.

**Course Information Introduction To Accounting - ACCT 110 0** 18062<br>May 18, 2015 - Jun 27, 2015 **CRN: Duration:** May 10, 2015<br>
Status:<br>
Last Date to use No Show: 25-MAY-2015<br>
Last Date to drop with a "W": 10-JUN-2015

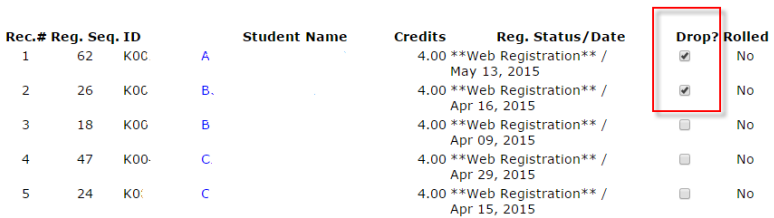

If you have students to drop who never attended your class, click on "Submit Students". If you do not have any students to drop as no shows, select the "No Drops to Report" button.

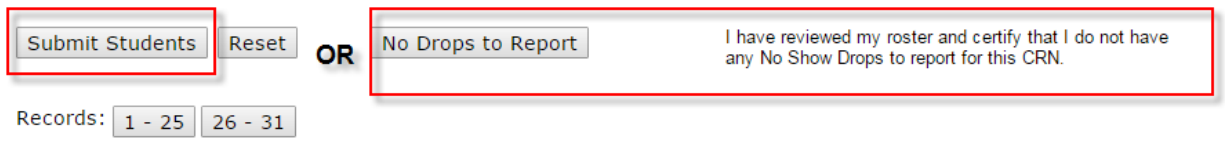